# **eSIM Service**

- The mobile phone needs to be connected to the network when downloading, and each QRcode can only be downloaded and installed once.
- It is recommended when you arrive at the destination and you are sure to start using the network, you can go to the phone settings to turn on the ESIM option.
- After the package is over, please delete the corresponding plan on your phone. After the order is successfully downloaded by scanning the QR code, chargeback and refund are not permitted.

- Open the ESIM activation email, and the ESIM activation QR code will be displayed in this email.
- Click Settings on your mobile phone and open Cellular (ios) or SIM Card Management (Android).
- Click to add a Cellular Plan (ios) or SIM Card (Android), and then agree to download Cellular Plan (ios) or SIM Card (Android), after that, use the mobile phone to scan the QR code to download.

# **How to download?**

# **Precautions:**

- After the download is successful, close the primary card if you already have.
- Enable the Cellular Plan (ios) or SIM Card (Android), and the LTE logo will be displayed in the upper right corner after success.
- Turn on roaming to connect to the network and then can surf the Internet normally.
- Please note that if there is no network after enabling, please turn on the airplane mode and then turn off or restart the phone.

### **How to use Internet?**

1. Open the open Cellular (ios) or SIM Card Management (Android), and click to turn off the Cellular Plan (ios) or SIM Card (Android) (the steps of enabling and disabling are the same).

The system will send the QR code to your email address to download the eSIM, after you purchasing.

## **How to close?**

# **FAQ:**

According to the latest Hong Kong policy, from March 1, 2022, SIM cards used in Hong Kong must complete the personal real-name registration.

#### **1.How to download and use eSIM after purchasing?**

No, an eSIM profile can only be downloaded to one device for use.

#### **3. Can I download the eSIM profile on different devices?**

- $\mathbb U$  Whether the mobile phone is a contract phone or a locked phone.
- Whether the VPN is turned off. ②
- Whether data roaming is enabled. ③
- Whether to set the eSIM as the primary number. ④
- Whether the phone is updated to the latest version. ⑤
- $\circledcirc$  Please use a physical SIM card to access the Internet, turn on the mobile hotspot sharing function (make sure the hotspot is available), then do not turn off the hotspot and switch the mobile phone to eSIM to access the Internet. Please try several times and switch the machine on and off.

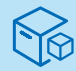

Please make sure your device is connected to WiFi and try again.

#### **4. Why can't I "Join Mobile Network Plan" after scanning the eSIM QR code on my device?**

Please check that the cellular number is turned on, select "Cellular Network - Cellular Number - Enable this number". If you still have problems, please contact customer service.

**eSIM Setting - iOS** If your are unable to set up your eSIM, please upgrade your phone's operation system to the lates version before using the ESIM. (iOS should be at least version 15.0 or higher)

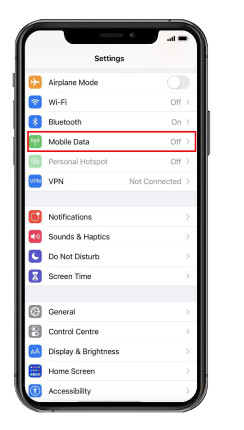

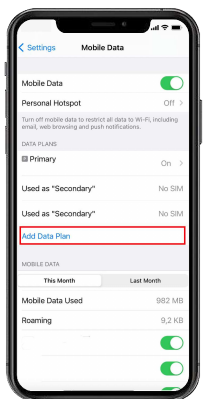

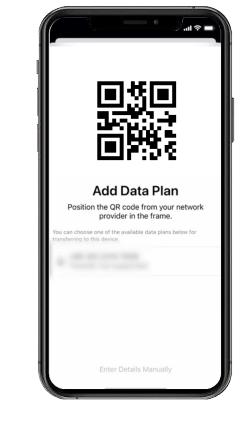

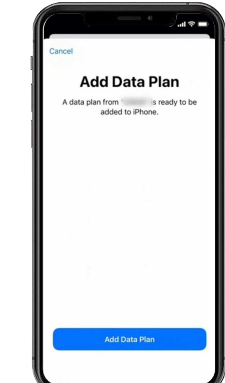

#### **5. How to switch data to eSIM?**

If the cellular number is turned on, you can go to "General - About This Device - ESIM" to check the ICCID.

#### **6. How to check ICCID?**

Due to the problem of different mobile phone terminal versions, if the eSIM can be used normally but cannot share the hotspot, please try to see if it can be recovered according to the following guidelines:

#### After setting to eSIM data, reboot the device 1-2 times.

①Settings → Cellular → Addcellularplan → QRcode reading → checkunder Addcellularplan .

②Click 'Main' formainline/iMessage/FaceTime.

③Cellular Data→click onCellulardata,turnoff 'Allow cellulardata switching' andclick 'Continue'.

#### After setting to eSIM data, reboot the device 1-2 times.

①Settings → Connections → SIMcardmanager → Addmobileplan → Scanthe carrierQRcode. ②IntheSIMcardmanager,the availableSIMlines andeSIMlines aredisplayedalong withthe Active switchatthe top. ③InthemainSIMcardmenu, setthe line formobiledata to eSIM.

#### **8. The problem about eSIM cannot sharing hotspots.**

Please shut down and restart your device or update the phone version and try again later.

#### **7. I have successfully activated the eSIM service, but the applicable device cannot connect to the mobile network, what should I do?**

Please contact customer service to resend the QR code.

#### **2. What should I do if I cannot receive the email to download the QR code?**

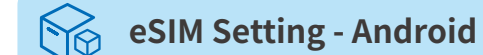

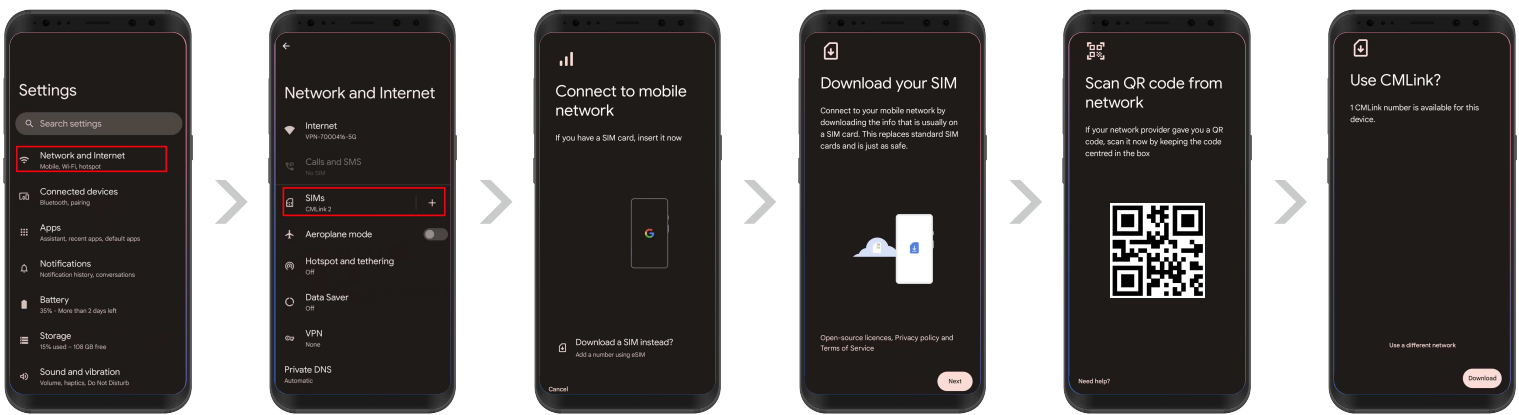